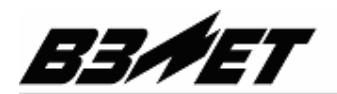

ЗАКРЫТОЕ АКЦИОНЕРНОЕ ОБЩЕСТВО

РОССИЯ, 190121, г. Санкт-Петербург, ул. Мастерская, 9, телефон (812) 714-75-32, факс (812) 714-71-38, e-mail: mail@vzljot.ru URL: http://www.vzljot.ru

## Web-интерфейс программного комплекса

# ВЗЛЕТ ДИСПЕТЧЕР

Инструкция по установке

Санкт-Петербург 2013 г.

### СОДЕРЖАНИЕ

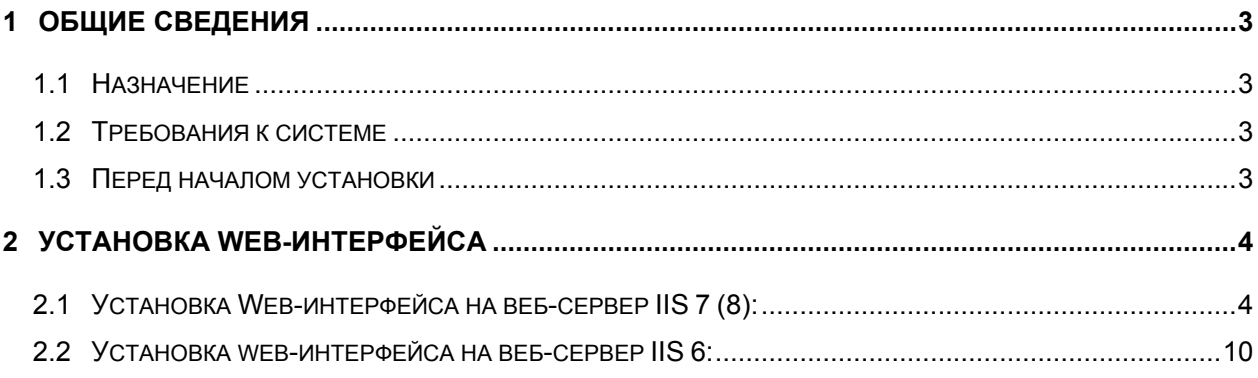

# 1 Общие сведения

Настоящая инструкция описывает правила установки Web-интерфейса программного комплекса (ПК) ВЗЛЕТ ДИСПЕТЧЕР на предустановленный веб-сервер IIS.

### 1.1 Назначение

Web-интерфейс предназначен для авторизованного доступа большого числа пользователей к приборной информации, сосредоточенной в базе данных ПК ВЗЛЕТ ДИСПЕТЧЕР через Интернет и/или локальную сеть с использованием стандартного Интернет-браузера.

### 1.2 Требования к системе

Для функционирования Web-интерфейса необходимы следующие компоненты:

- Сервер IIS 6 и выше.
- Microsoft .NET Framework 2.0 SP2.
- Рекомендуемый браузер Internet Explorer 8.0 и выше.

### 1.3 Перед началом установки

Для установки Web-интерфейса требуется:

- Доступ к базе данных программного комплекса ВЗЛЕТ ДИСПЕТЧЕР с компьютера, на который устанавливается Web-интерфейс
- Права администратора в операционной системе
- Роль «Веб-сервер (IIS)» для Windows Server. Службы IIS: «ASP.NET», «Фильтр ISAPI», «Расширения ISAPI», «Расширяемость .NET», «Документ по умолчанию», «Статическое содержимое», «Консоль управления IIS». Выбор компонентов для веб-сервера IIS 7 представлен на Рис. 1.

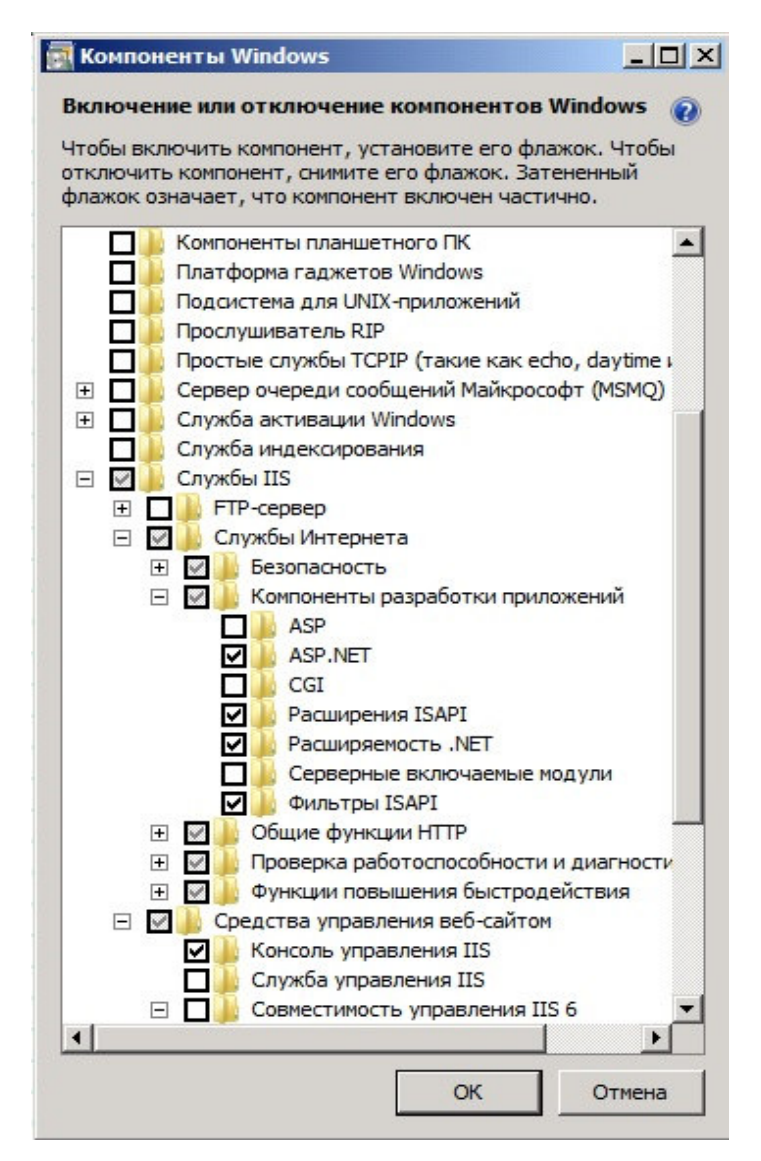

Рис. 1. Выбор служб для роли «Веб-сервер (IIS)»

## 2 Установка Web-интерфейса

#### 2.1 Установка Web-интерфейса на веб-сервер IIS 7 (8):

- 2.1.1 Скопируйте папку «Vzljot Asoi Web» с web-интерфейсом на диск «С».
- 2.1.2 Откройте «Диспетчер служб IIS» «Пуск –> Панель управления -> Администрирование –> Диспетчер служб IIS».
- 2.1.3 Добавьте пул приложений. Для этого щелкните правой кнопкой мыши на «Пулы приложений» (расположенном внутри подключения к локальному компьютеру) и выберите пункт «Добавить пул приложений» в контекстном меню (Рис. 2).

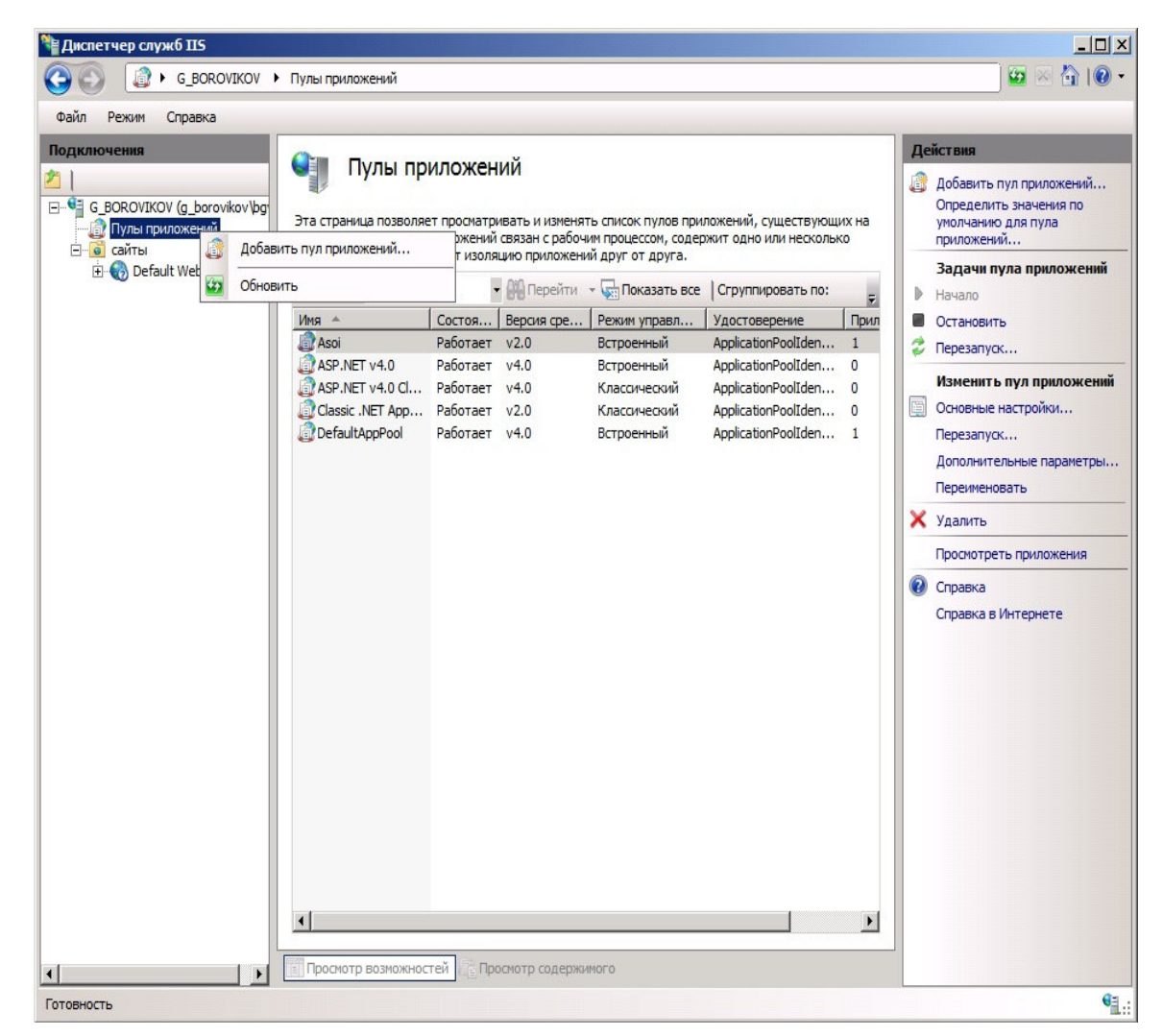

Рис. 2. Добавление пула приложений

В результате откроется форма для добавления пула приложений (Рис. 3).

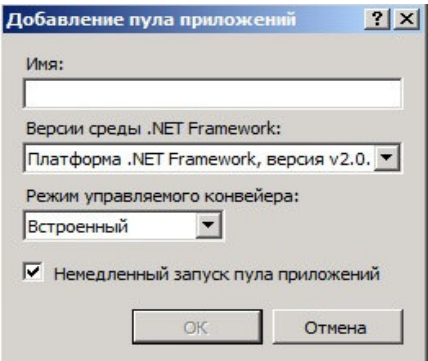

Рис. 3. Добавление пула приложения

Введите имя пула приложений.

Далее следует изменить дополнительные параметры пула приложений. Измените дополнительный параметр «Разрешены 32- разрядные приложения» на «True». Для этого щелкните левой кнопкой мыши на «Пулы приложений» (расположенном внутри подключения к локальному компьютеру и элемента «сайты») и выберите пункт «Изменить пул приложений» -> «Дополнительные параметры…» (Рис. 2, 4).

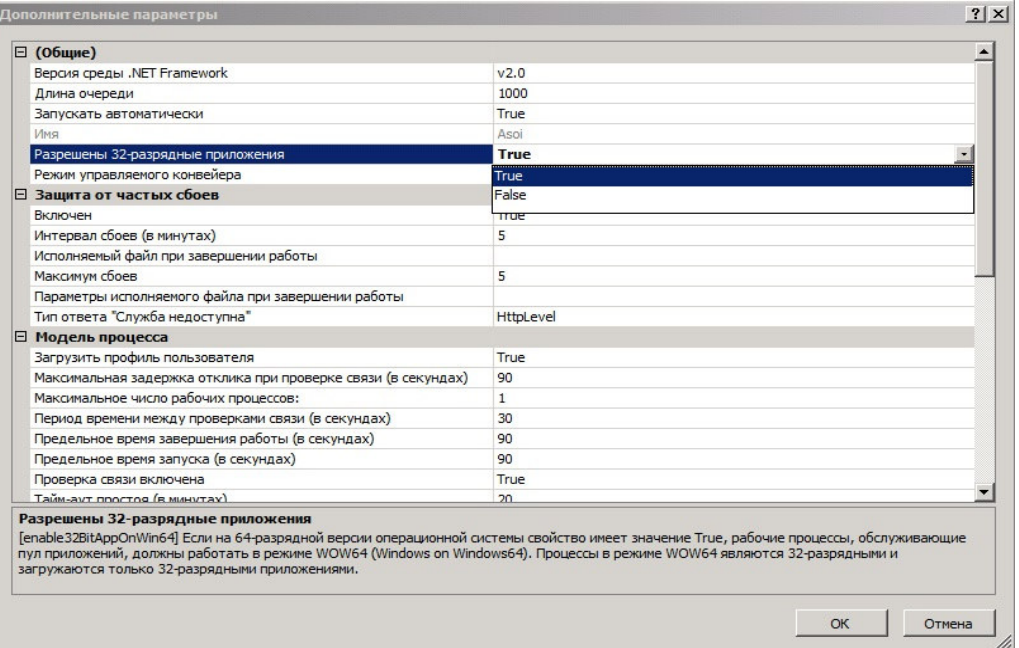

Рис. 4. Изменение дополнительных параметров пула приложения

2.1.4 Добавьте приложение в веб-сайт, созданный по умолчанию IIS сервером «Default Web Site». Для этого щелкните правой кнопкой мыши на веб-сайт «Default Web Site» (расположенном внутри подключения к локальному компьютеру и элемента «сайты») и выберите пункт «Добавить приложение» в контекстном меню (Рис. 5).

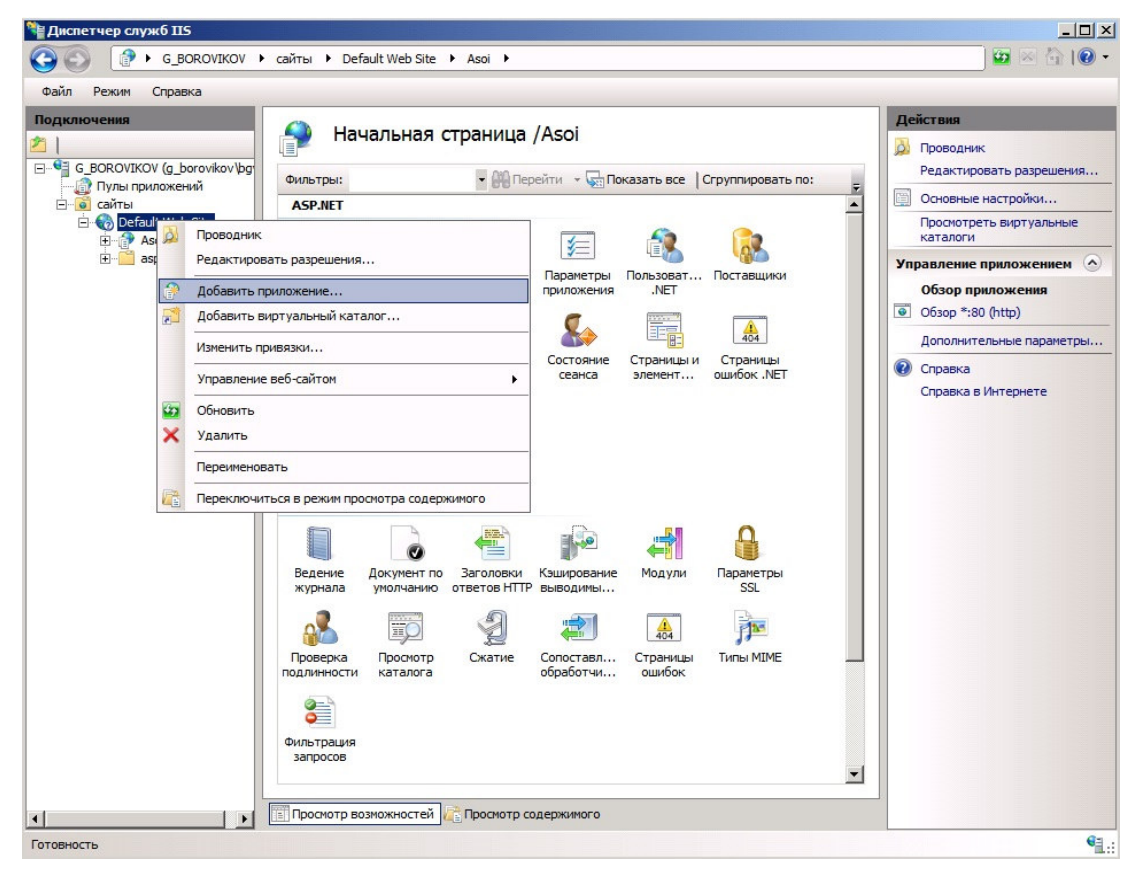

Рис. 5. Добавление приложения

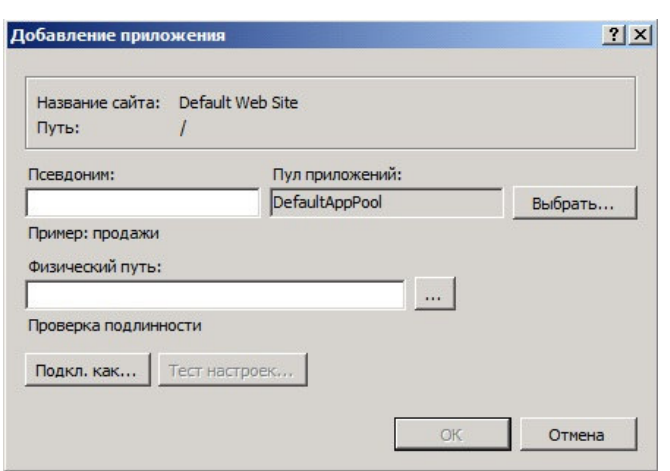

В результате откроется форма добавления приложения (Рис. 6).

Рис. 6. Добавление приложения

Введите имя сайта, выберите добавленный в соответствии с п. 2.1.3 пул приложений и физический путь – путь к скопированной папке «Vzljot Asoi Web».

2.1.5 Настройте подключение к базе данных. Для этого щелкните левой кнопкой мыши на созданное в соответствии с п. 2.1.4 приложение (Рис. 7). Дважды щелкните левой кнопкой мыши на «Строки подключения»

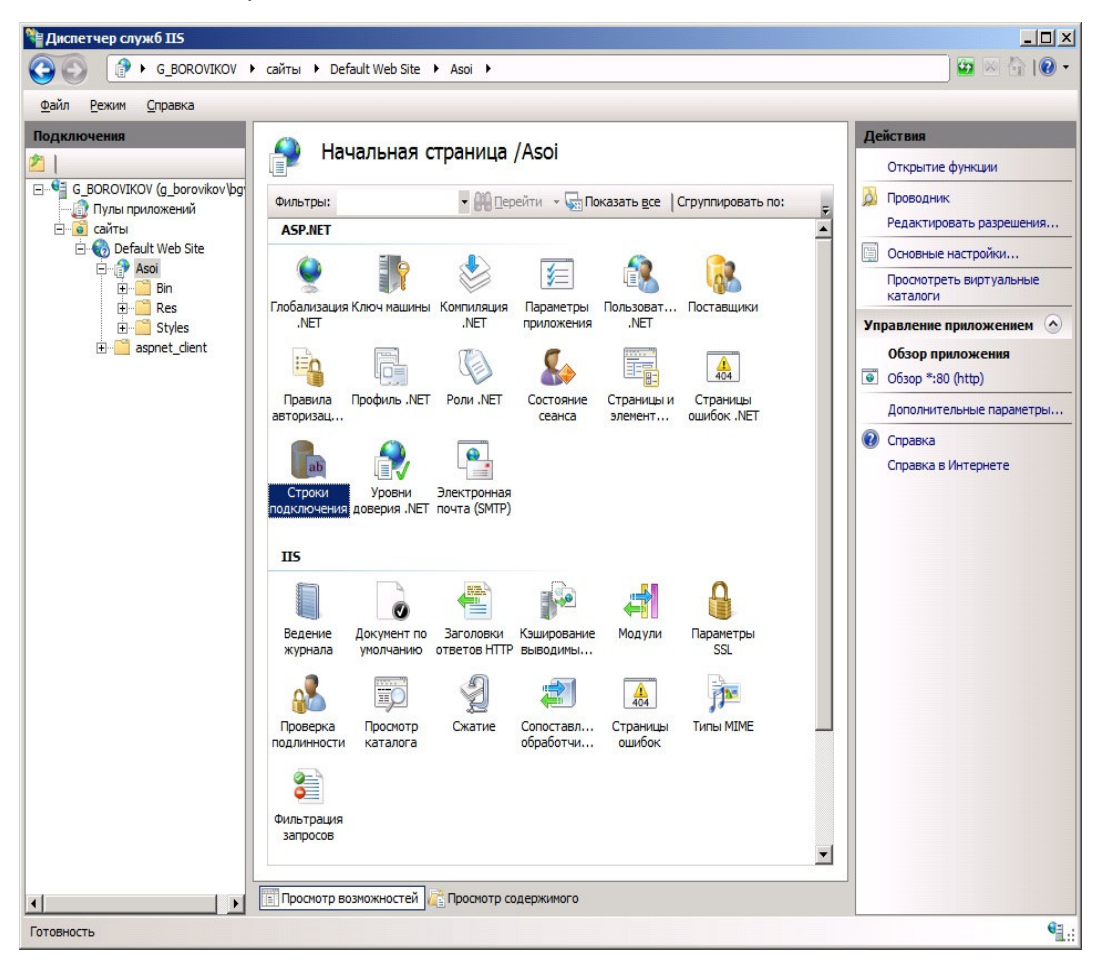

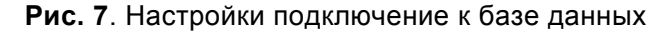

В появившемся окне выберите строку подключения «Vzljot.Asoi.Web.Connection» (Рис. 8) и нажмите «Изменить»

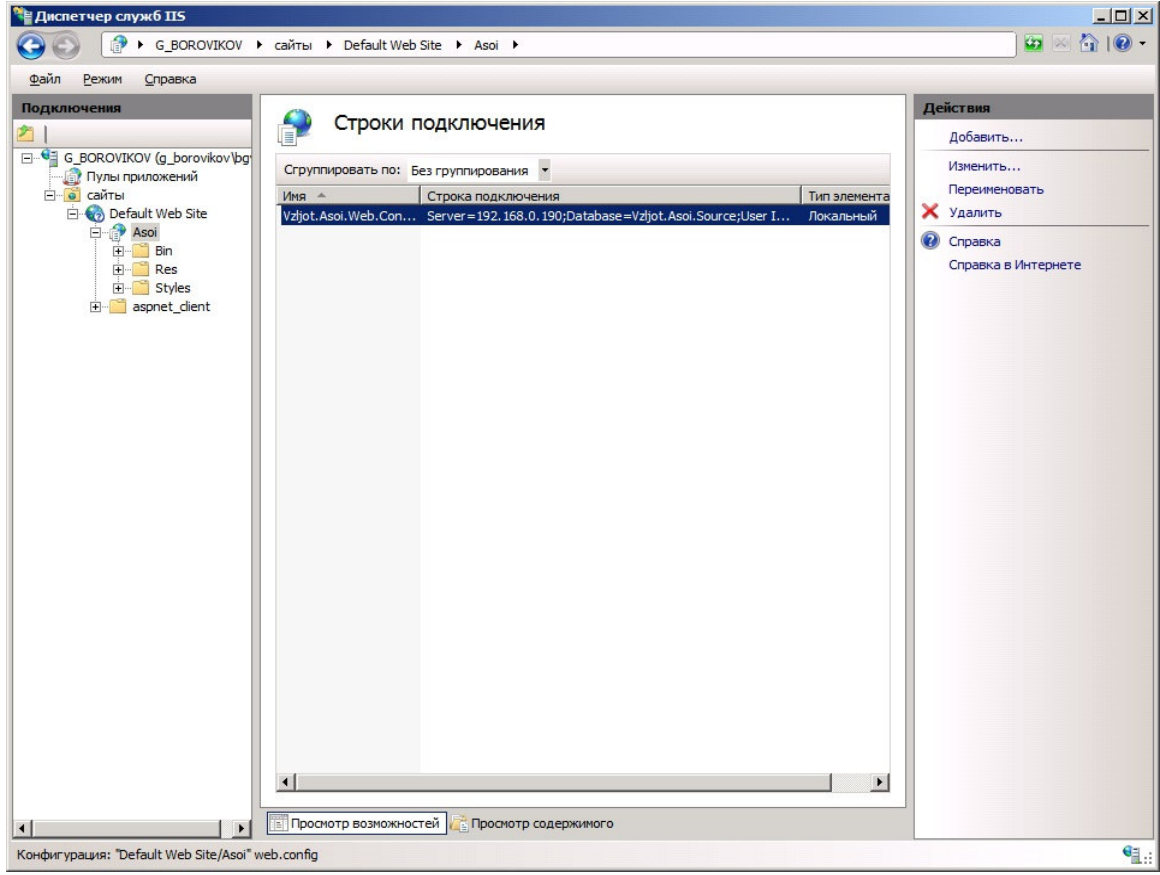

Рис. 8. Изменение настроек подключения к базе данных

В окне (Рис. 9) настройте подключение к базе данных:

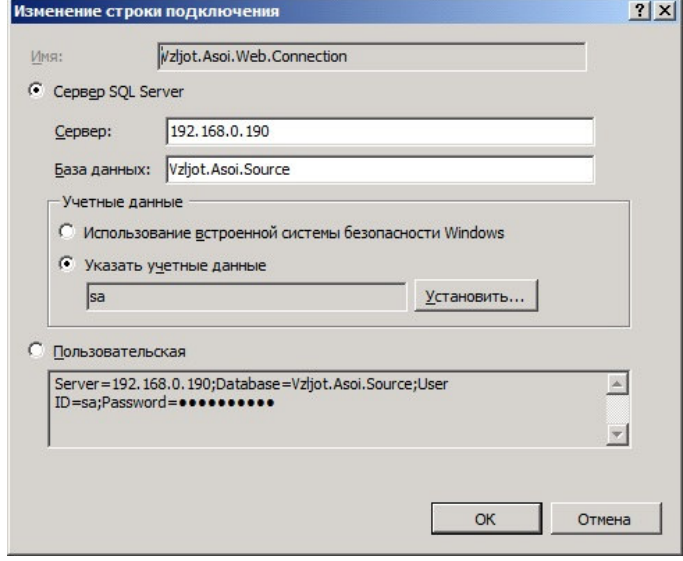

Рис. 9. Изменение строки подключения к базе данных

2.1.6 Проверьте работу веб-сайта. Для этого щелкните левой кнопкой мыши на созданное в соответствии с п. 2.1.4 приложение (Рис. 7) и выберите пункт «Обзор приложения» -> «Обзор \*:80(http)».

Должно появиться окно (Рис. 10) со стартовой страницей программного комплекса ВЗЛЕТ ДИСПЕТЧЕР:

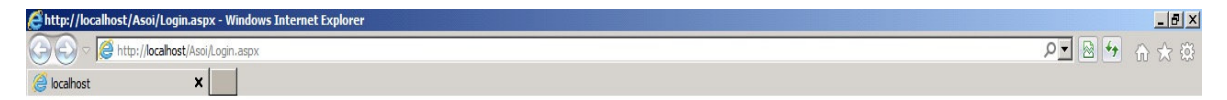

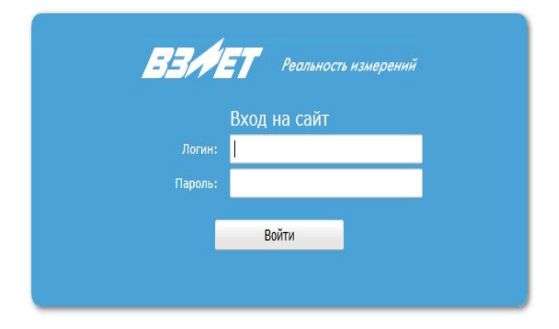

#### Рис. 10. Стартовая страница программного комплекса ВЗЛЕТ ДИСПЕТЧЕР

#### 2.2 Установка Web-интерфейса на веб-сервер IIS 6:

- 2.2.1 Скопируйте папку «Vzljot Asoi Web» с web-интерфейсом на диск «С».
- 2.2.2 Откройте «Диспетчер служб IIS» «Пуск –> Панель управления -> Администрирование –> Диспетчер служб IIS».
- 2.2.3 Добавьте приложение в веб-сайт, созданный по умолчанию IIS сервером «Default Web Site». Для этого щелкните правой кнопкой мыши на веб-сайт «Default Web Site» (расположенном внутри подключения к локальному компьютеру и элемента «сайты») и выберите пункт «Добавить виртуальную директорию» в контекстном меню (Рис. 11).

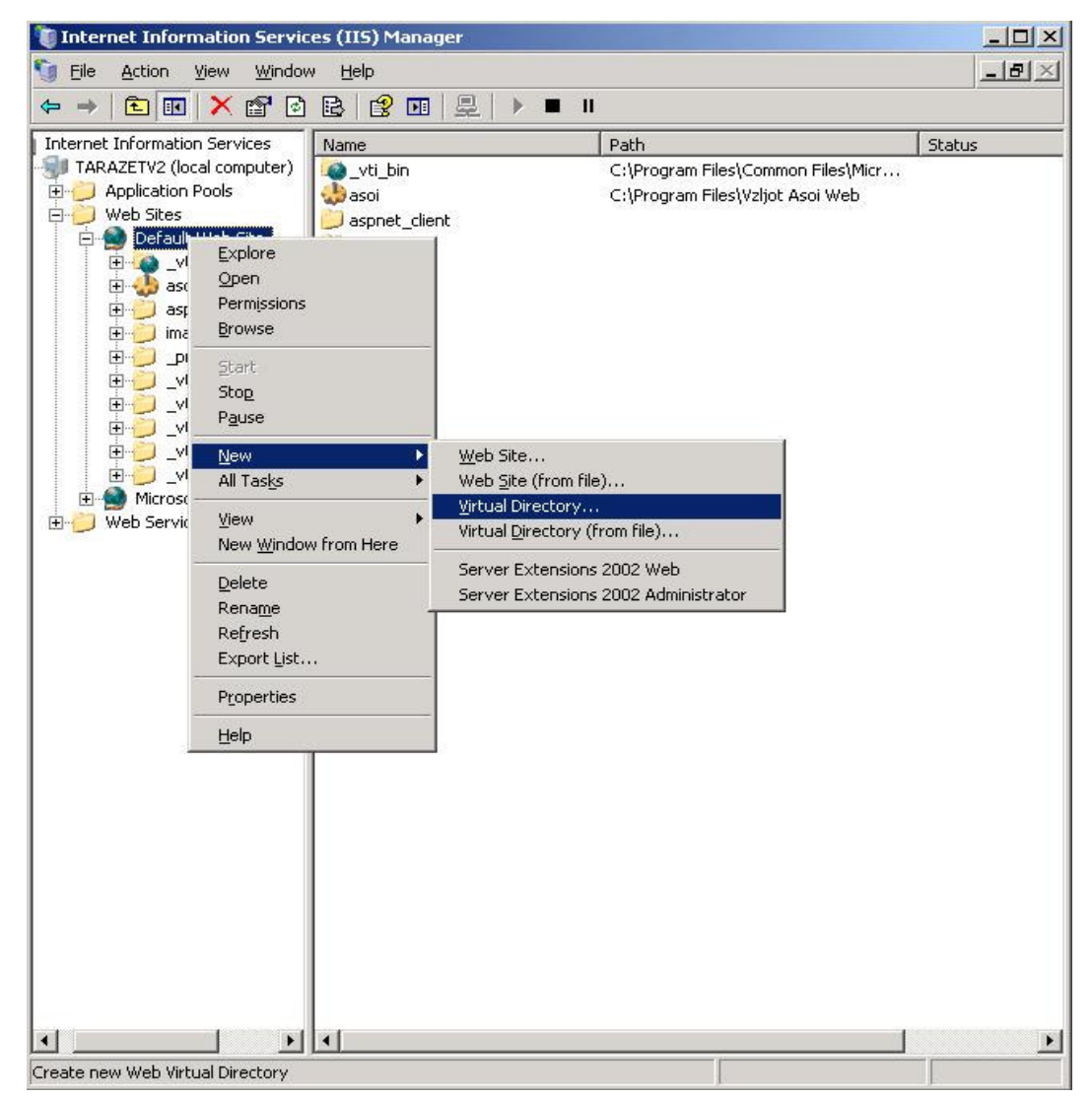

#### Рис. 11. Добавление виртуальной директории

В появившемся окне (Рис. 12) нужно задать имя виртуальной директории.

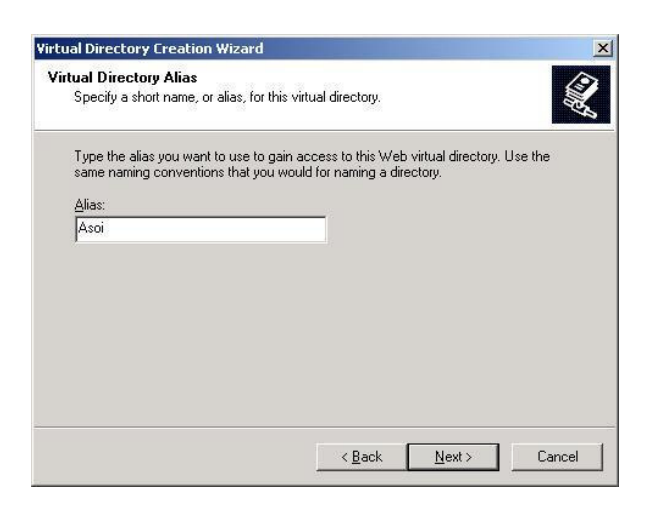

Рис. 12. Задание имени виртуальной директории

а также путь к виртуальной директории (Рис. 13):

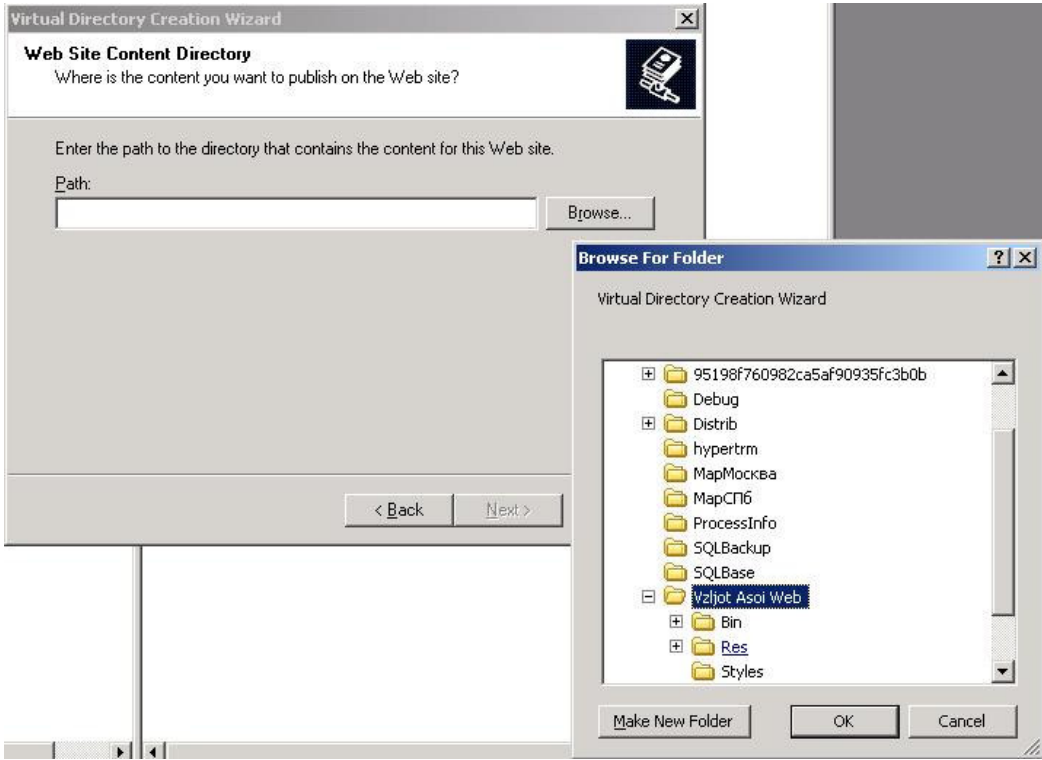

Рис. 13. Задание пути к виртуальной директории

после чего задать разрешения виртуальной директории (Рис. 14) и изменить и задать параметры (Рис. 15, 16):

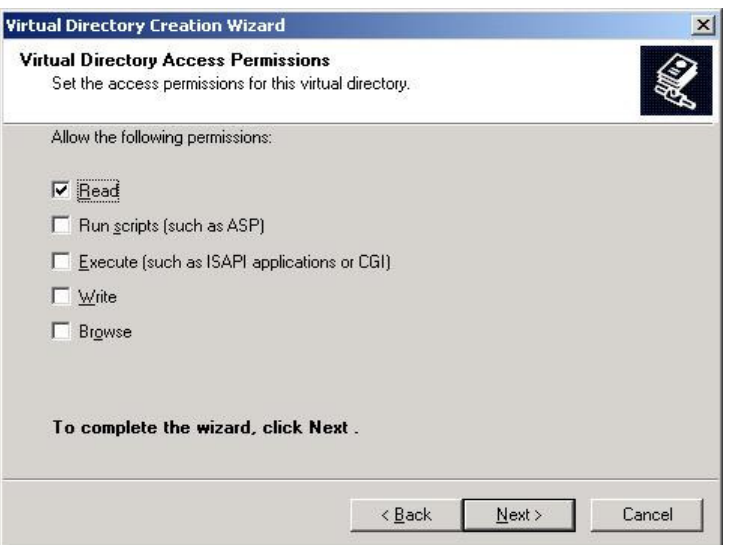

Рис. 14. Задание разрешений виртуальной директории

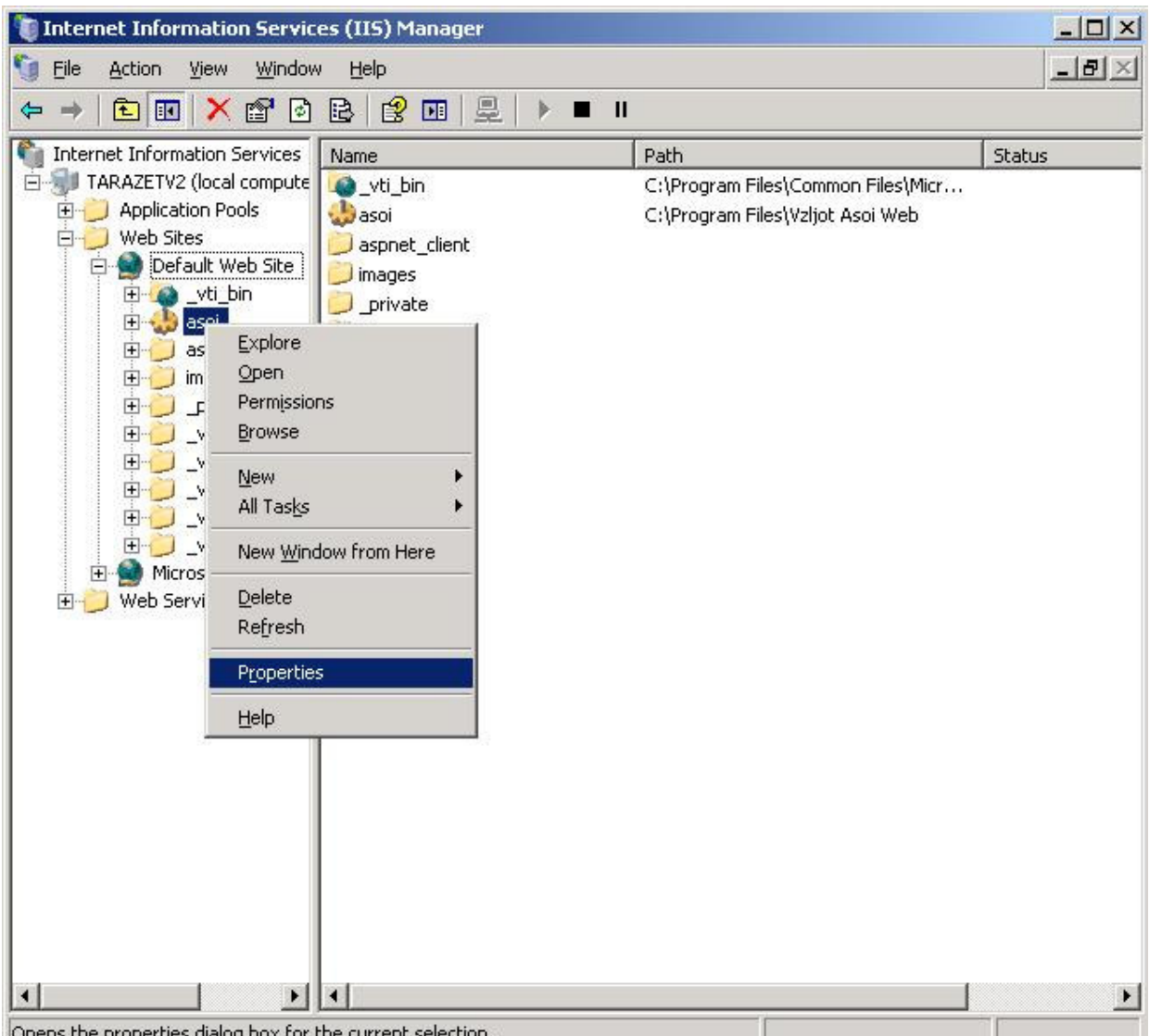

Opens the properties dialog box for the current selection.

Рис. 15. Изменение параметров виртуальной директории

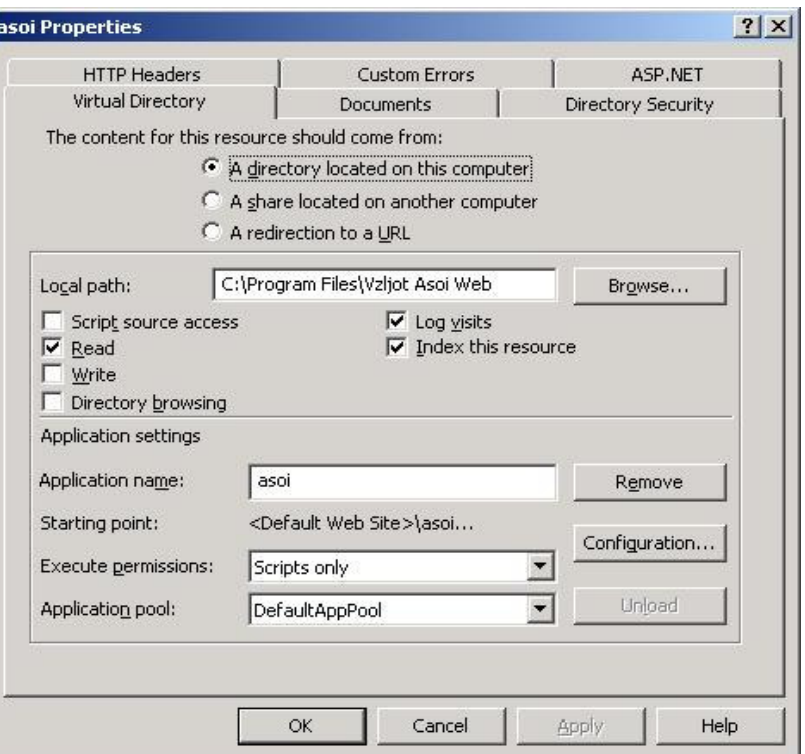

Рис. 16. Задание параметров виртуальной директории

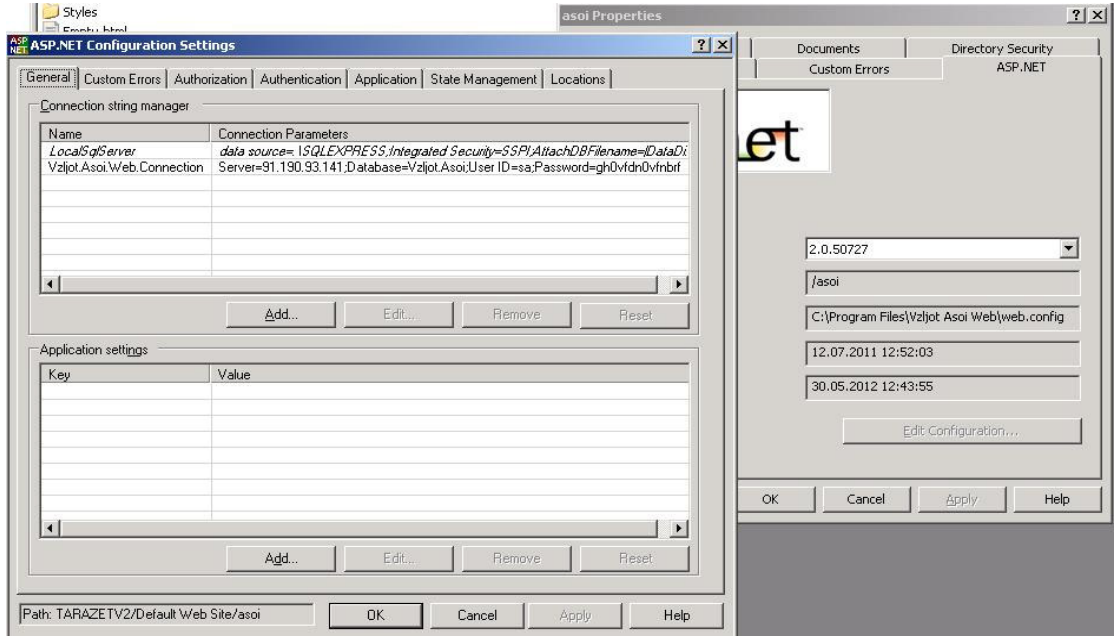

Рис. 17. Задание подключения к базе данных

В появившемся окне выберите строку подключения «Vzljot.Asoi.Web.Connection» и нажмите «Изменить»:

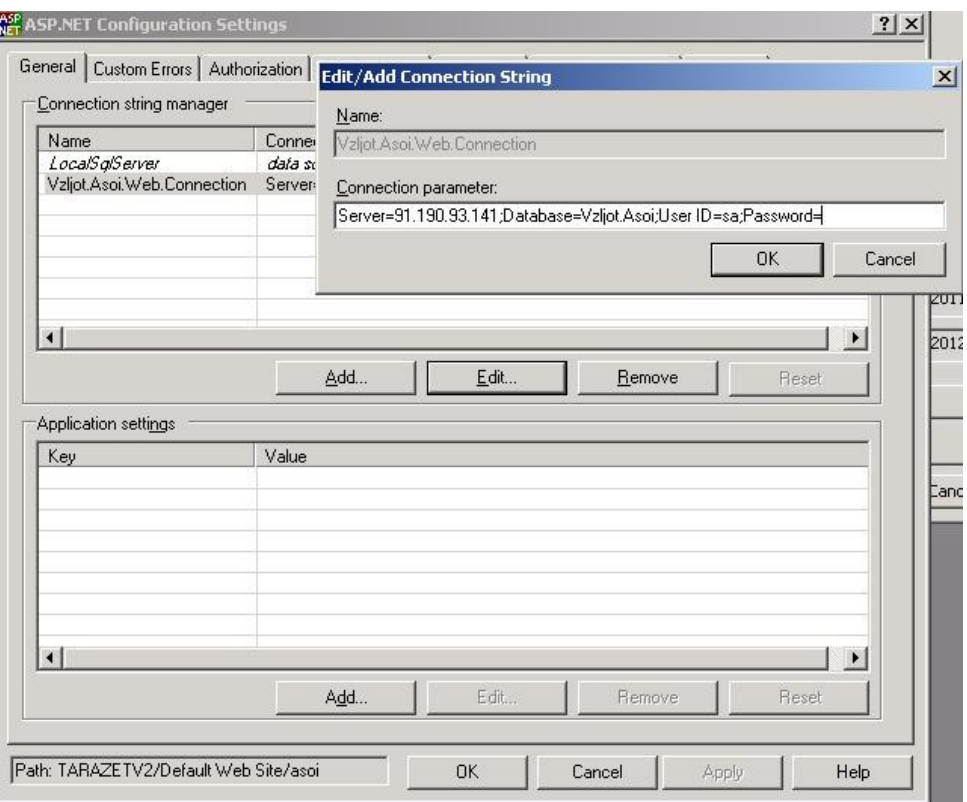

Рис. 18. Изменение строки подключения к базе данных

2.2.4 Проверьте работу веб-сайта. Для этого щелкните левой кнопкой мыши на созданный в соответствии с п. 2.2.3 виртуальный каталог и выберите пункт «Просмотр» (рис. 19).

Должно появиться окно со стартовой страницей программного комплекса ВЗЛЕТ ДИСПЕТЧЕР

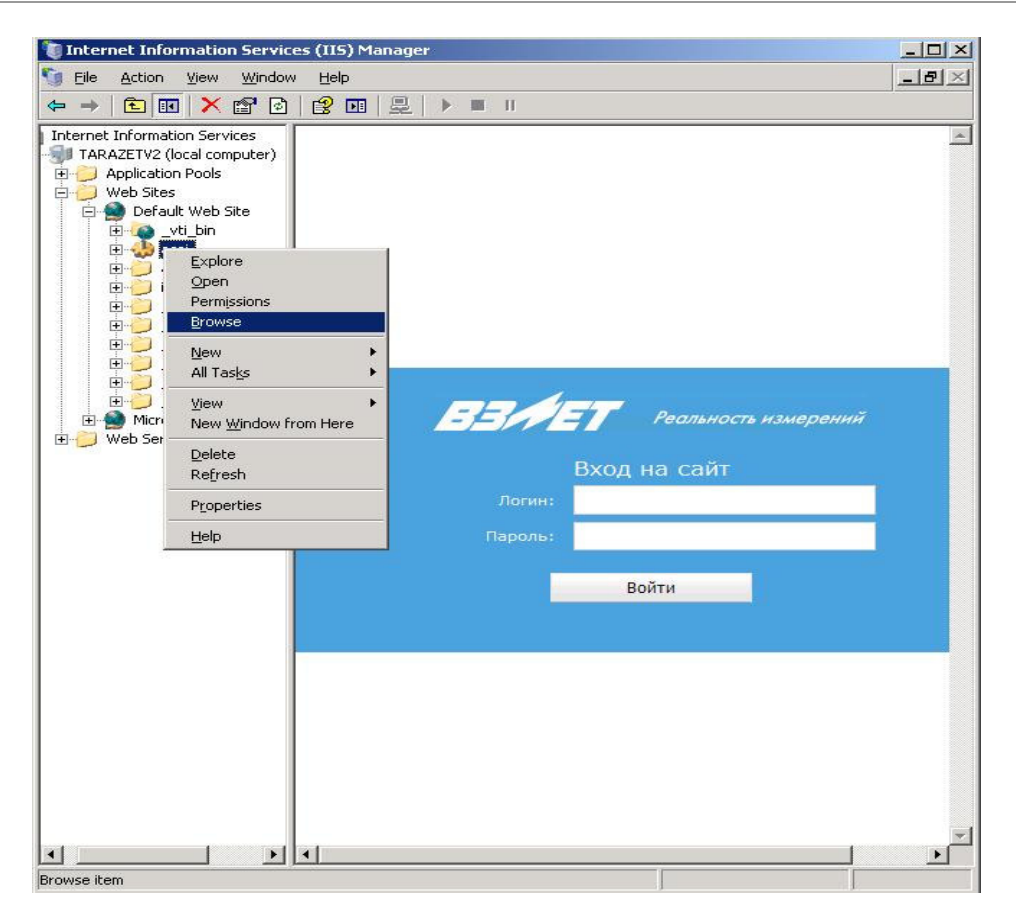

Рис. 19. Стартовая страница программного комплекса ВЗЛЕТ ДИСПЕТЧЕР